# **Автомобильный сканер Konnwei ELM327 Wi-Fi V1.5 на чипе PIC18F25K80 Руководство пользователя**

# **1. Введение**

## **1.1. О данном руководстве**

Данное руководство содержит сведения, необходимые для правильной эксплуатации автосканера OBDII Konnwei ELM327. Пожалуйста, сохраните руководство на весь период эксплуатации устройства. Производитель не несет ответственности за любые повреждения, возникшие в результате несоблюдения данного руководства.

#### **1.2. Хранение и транспортировка**

Неправильная транспортировка может привести к повреждению устройства. Во избежание повреждения всегда перевозите устройство в оригинальной упаковке. Устройство следует хранить в сухом месте, защищенном от пыли и воздействия прямых солнечных лучей.

Внимание! Воздействие на устройство масла, воды, газа или других веществ, способных вызвать коррозию, не допускается.

#### **1.3. Утилизация**

Оборудование не относится к коммунальным отходам и подлежит утилизации в соответствии с применимыми требованиями законодательства.

# **2 Характеристики и комплектация**

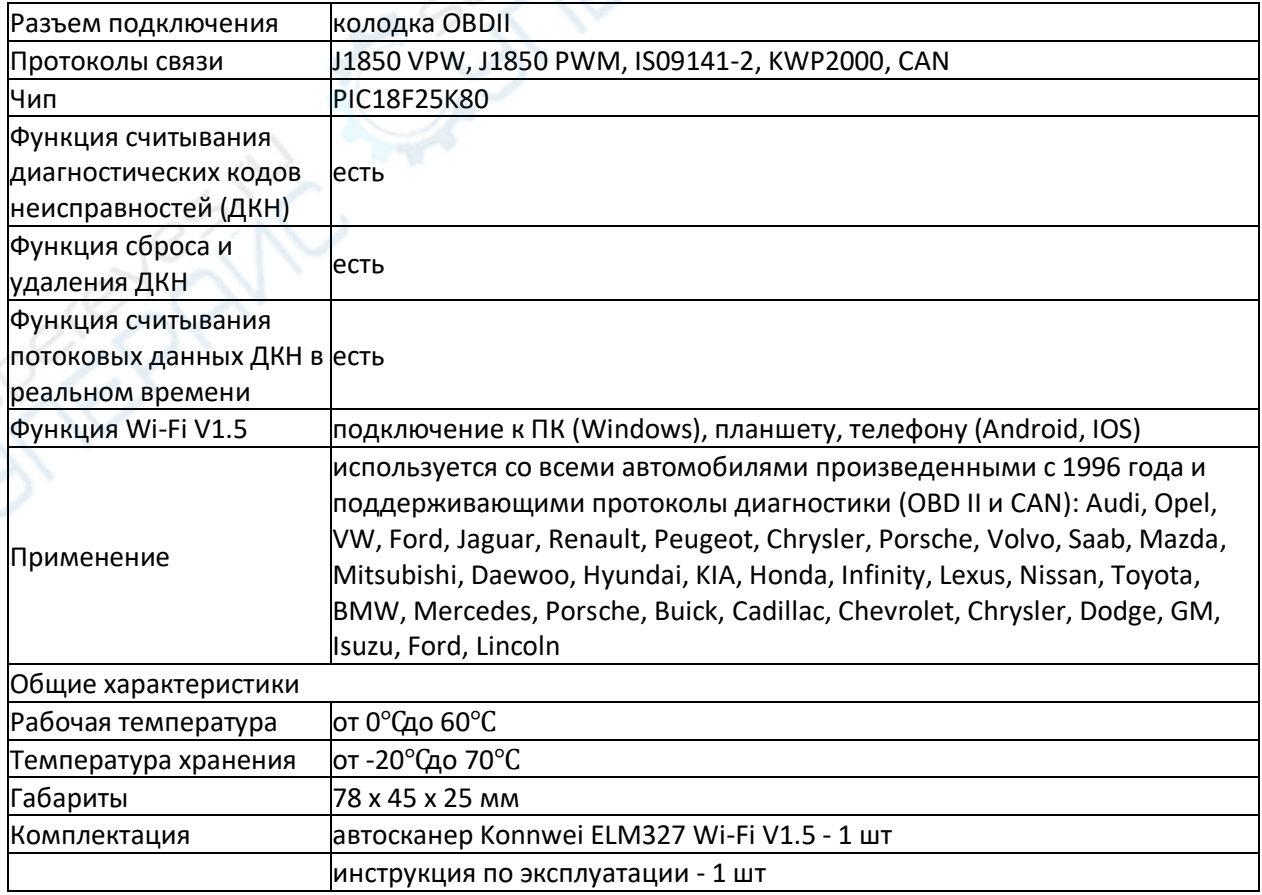

# **3 Эксплуатация**

# **Шаг 1:**

Сперва установите на свой смартфон программное обеспечение, необходимое для работы с данным устройством. Если у Вас смартфон на базе Android, найдите в Android Market приложение TORQUE и загрузите его.

Вы также можете найти файлы для установки приложений TORQUE и Dashcommand на CDдиске, который предоставлен в комплекте с устройством.

Так выглядит иконка приложения на Андроид:

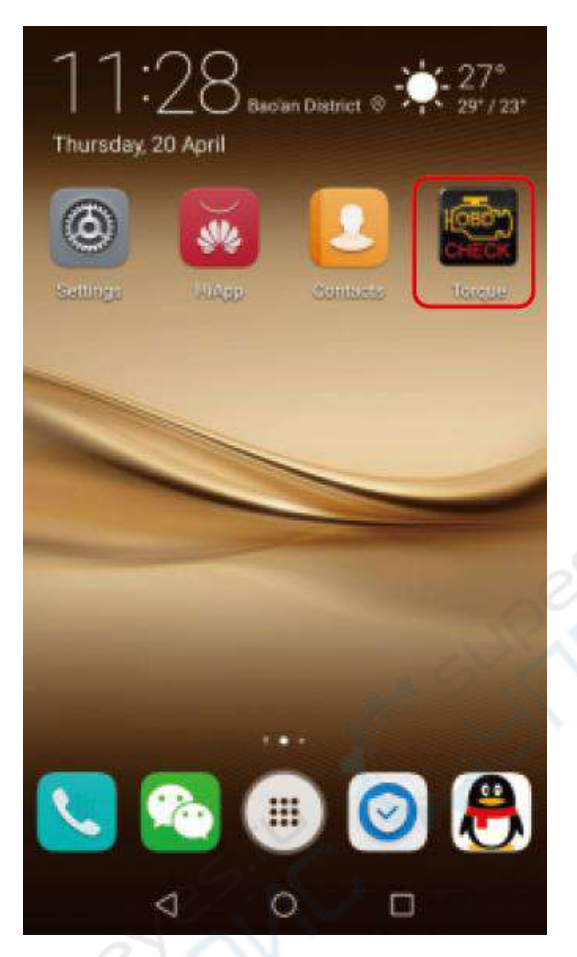

# **Шаг 2:**

Подключите устройство к диагностическому разъёму OBD, индикатор начнет мигать (это означает, что соединение установлено), затем устройство перейдёт в режим ожидания.

Как правило, разъём OBD находится в непосредственной близости от рулевого колеса (над педалью тормоза) или спрятан возле ручного тормоза.

Для удобства поиска разъёма ознакомьтесь с данной схемой:

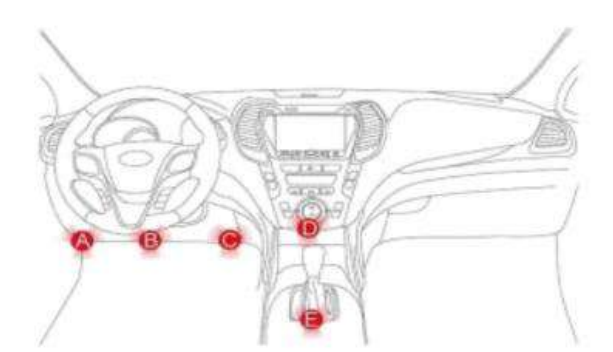

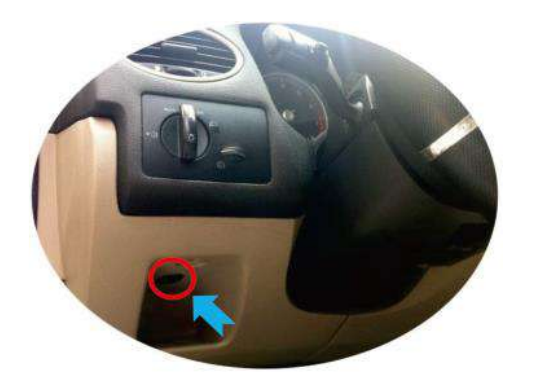

# **Шаг 3: Установка соединения устройства со смартфоном**

Для подключения к автосканеру по Bluetooth необходимо ввести пароль. В своём смартфоне откройте меню управления устройствами Bluetooth, выполните поиск нового устройства. Выберите устройство с названием "KONNWEI OBDII" и введите пароль «1234». Соединение установлено.

a) Поиск Bluetooth-устройства "KONNWEI OBDII"

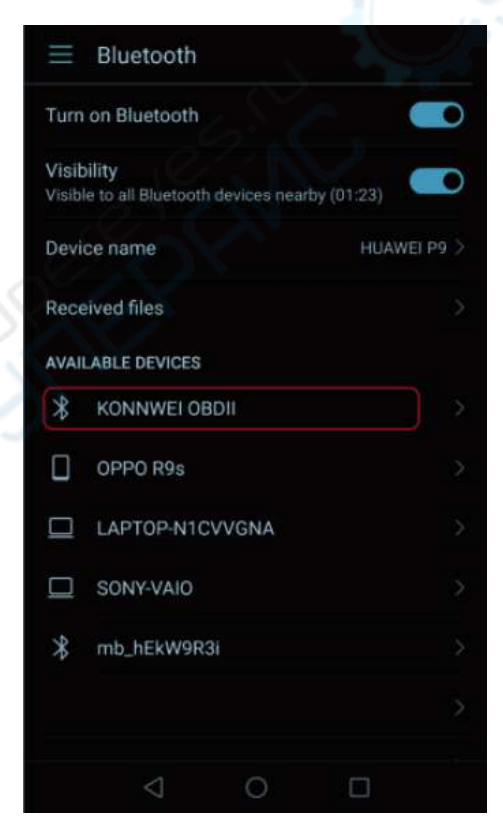

## b) Ввод пароля "1234"

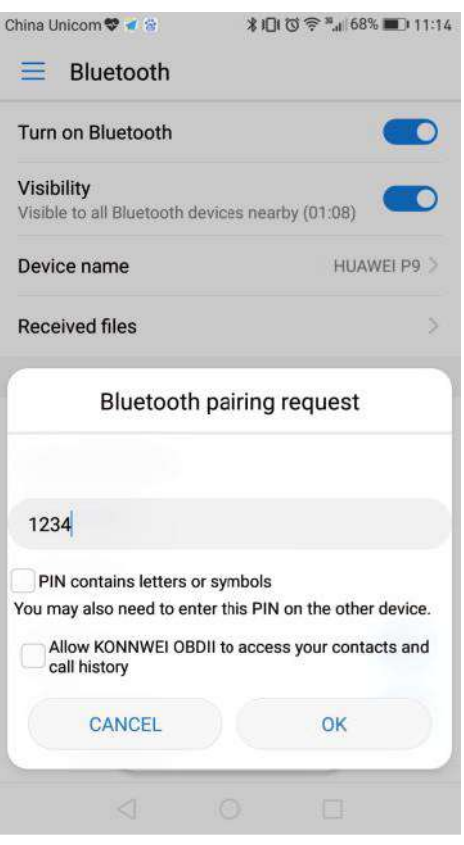

c) Успешная установка соединения

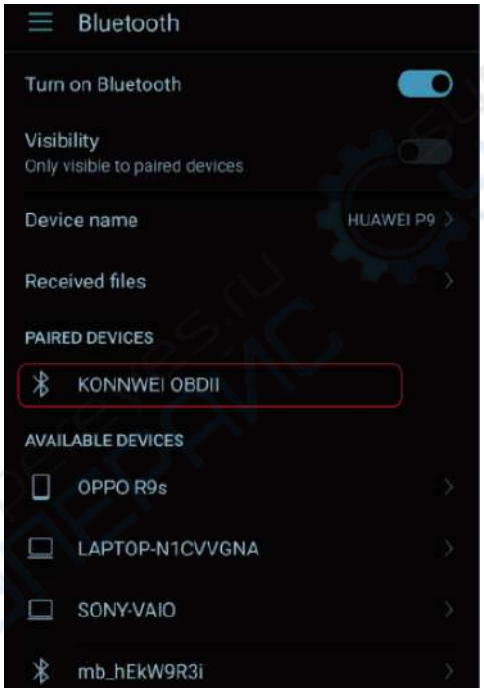

## **Шаг 4:**

После успешного подключения к автосканеру зайдите в приложение TORQUE и выполните следующее:

Откройте меню "Settings" (Настройки), выберите пункт "OBD2 Adapter Settings" («Настройки адаптера OBD2»), выберите Bluetooth как тип подключения по умолчанию, выберите устройство «KONNWEI OBDII». Настройка завершена, можно выйти из приложения.

При повторном открытии приложения все настройки сохранятся и соединение будет установлено автоматически.

## **Настройка в приложении TORQUE**

Раздел меню «Настройки»

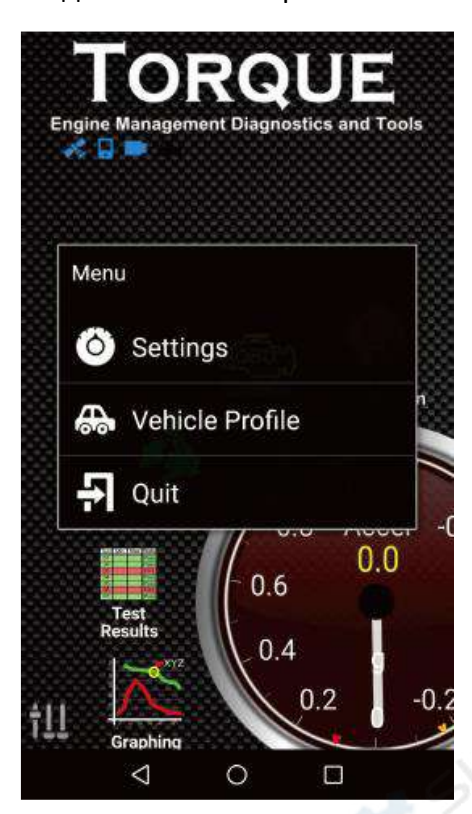

Настройки адаптера OBD2

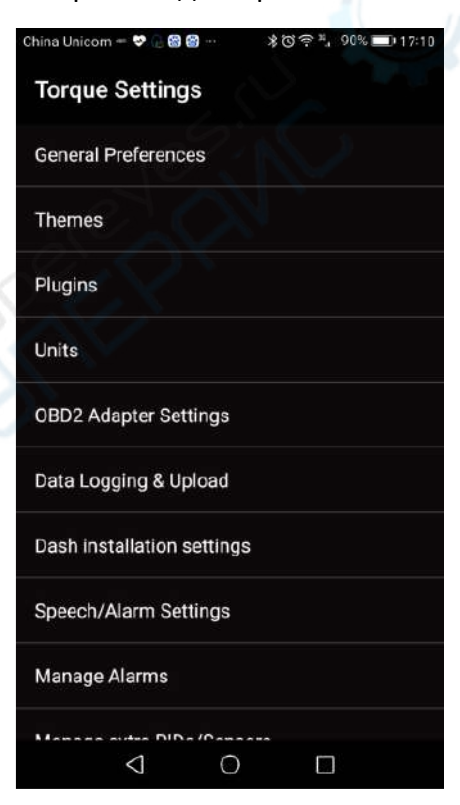

a) выбор Bluetooth как типа подключения по умолчанию

**PERIT** 

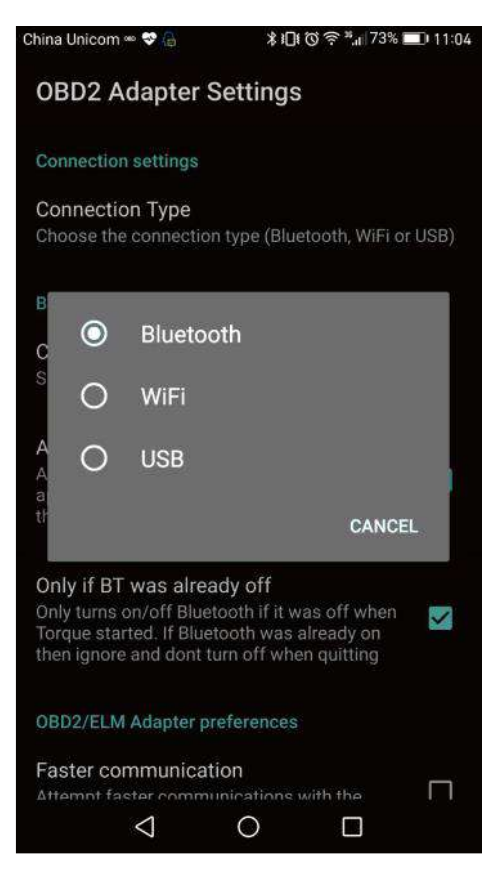

b) выбор Bluetooth-устройства «KONNWEI OBDII»

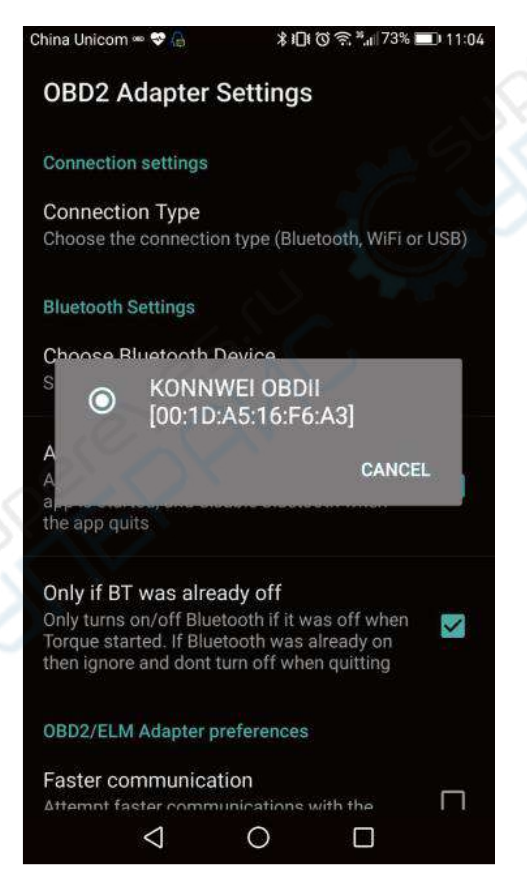

- 
- c) Соединение установлено

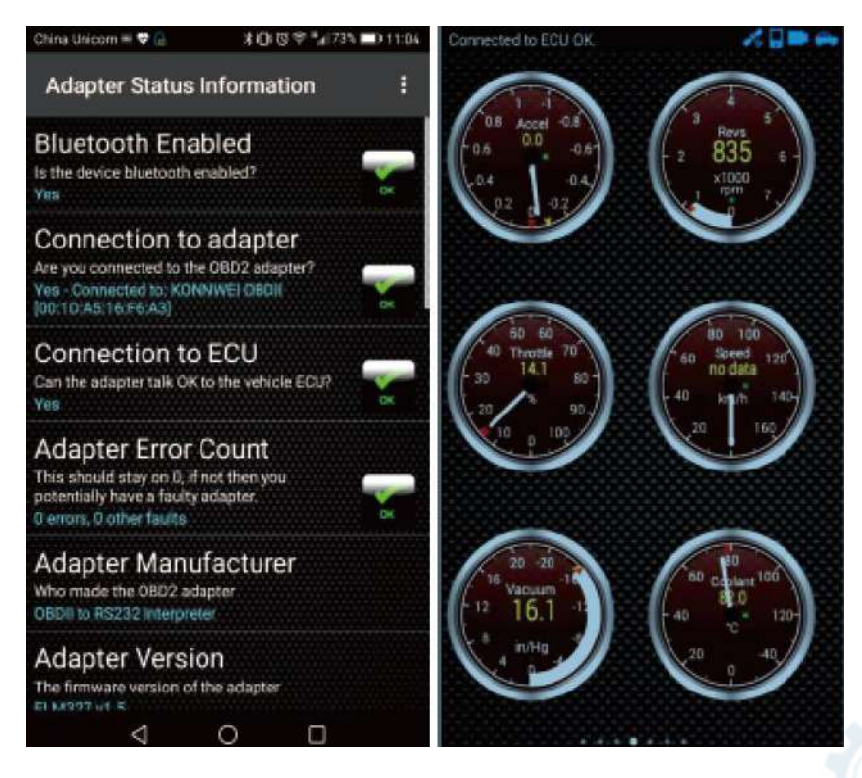

#### **ПРИМЕЧАНИЕ. Функция автоматического отключения и кнопка питания:**

При остановке автомобиля автосканер остаётся активным еще в течение 30 минут, а по истечении данного времени автоматически переходит в спящий режим и далее отключается.

Когда снова возникнет необходимость в использовании автосканера - просто нажмите кнопку питания на устройстве - и оно станет активным. Не нужно производить подключение заново, соединение с телефоном также будет установлено автоматически.